# **Configuring your browser for Windows Authentication**

In order to be able to use Windows Authentication to log into SQL Enterprise Job Manager, you have to configure your browser settings.

#### **Internet Explorer 9,10,11**

To configure these versions of **Internet Explorer** , follow these steps:

- 1. Go to **Internet Options**
- 2. Click **Security**
- 3. Click **Internet** and then **Custom Level**

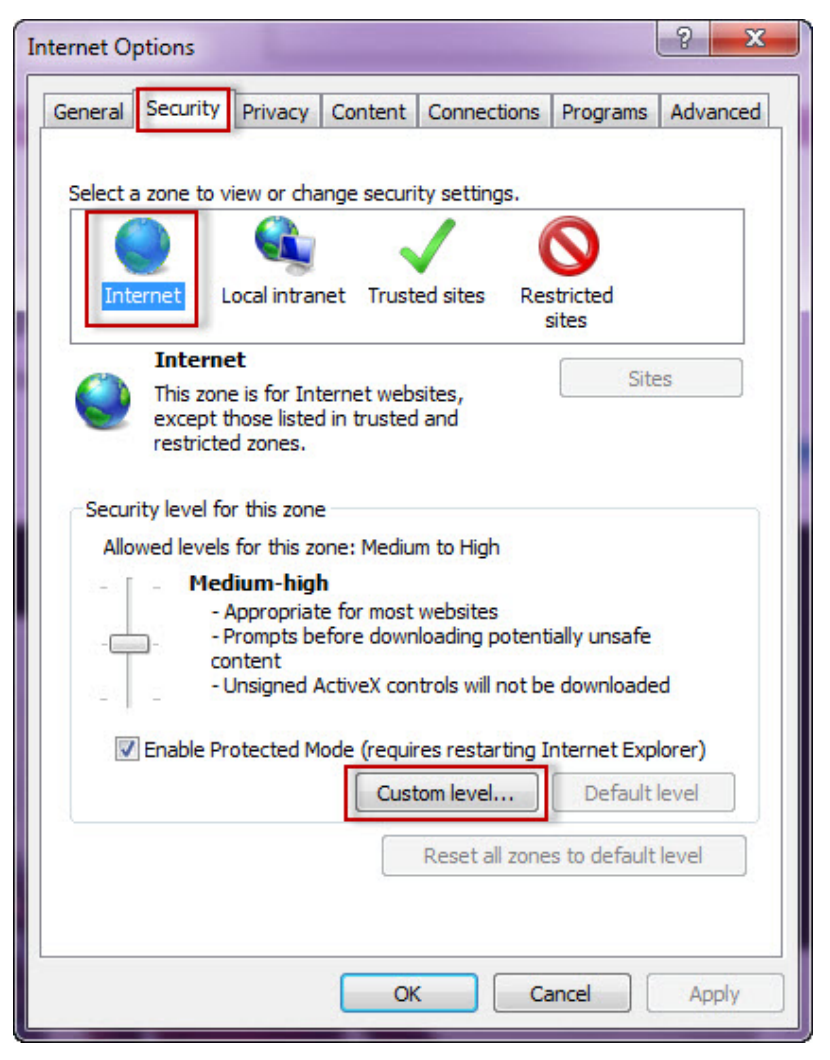

4. Go to Scripting/Active scripting and make sure **Enable** is selected.

5. Then go to User Authentication/Logon and make sure **Automatic logon with current user name and password** is selected.

6. Click **OK.**

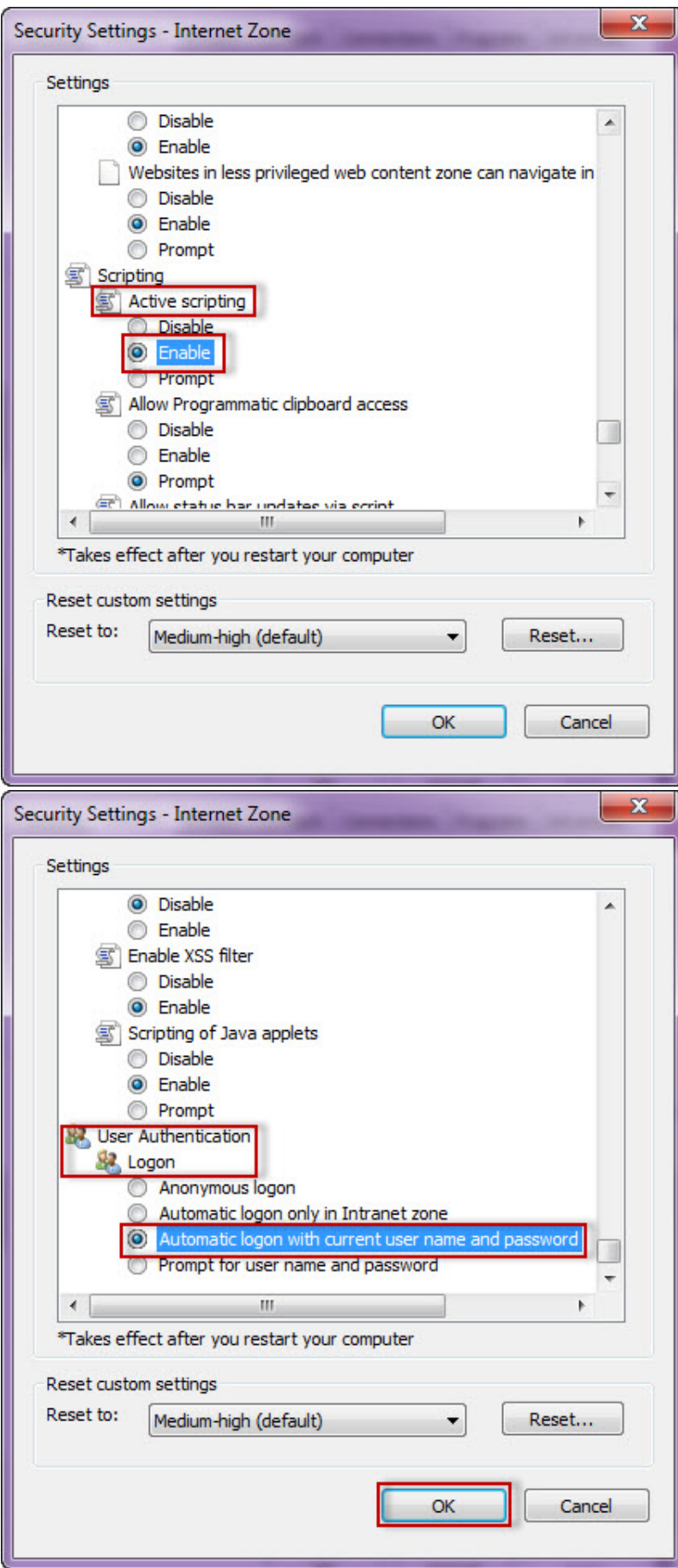

#### 7. Click **Local intranet** and then **Sites**

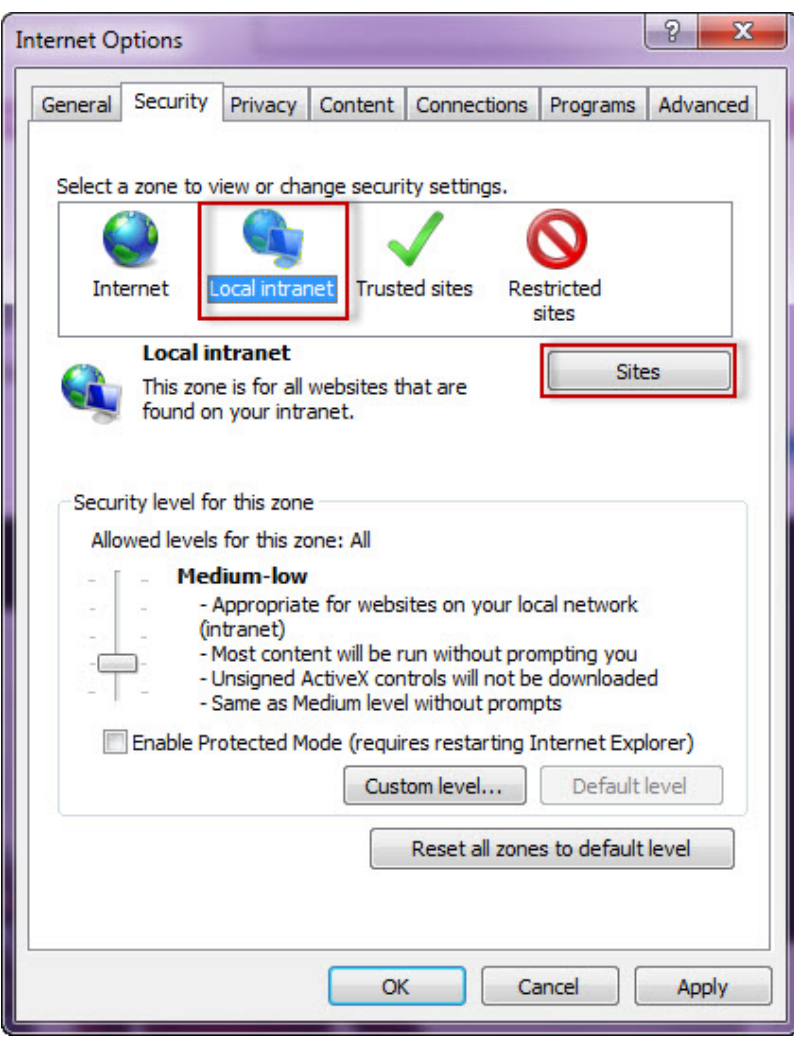

8. Type the following site **http://sqlj01** and click **Add**.

9. Click **Close**.

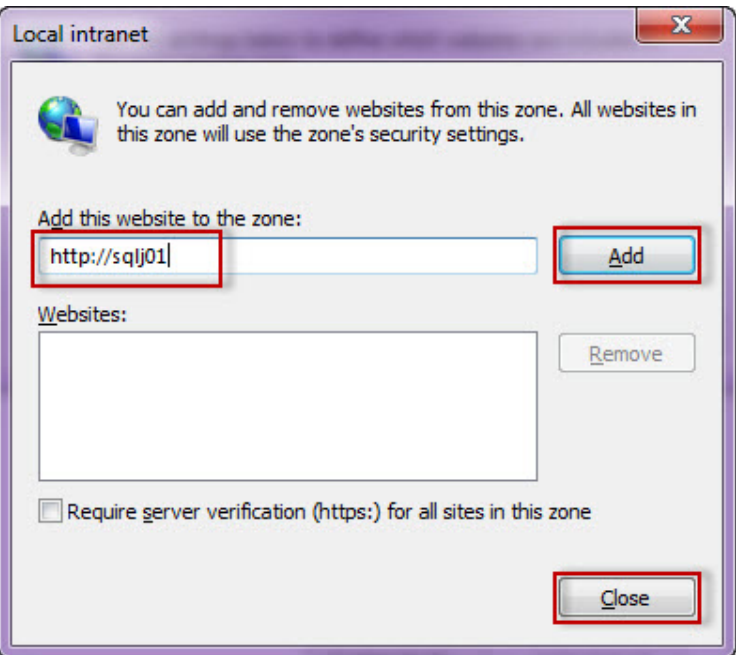

10. Go to **Advanced** and make sure **Enable Integrated Windows Authentication** is selected.

#### 11. Click **OK**.

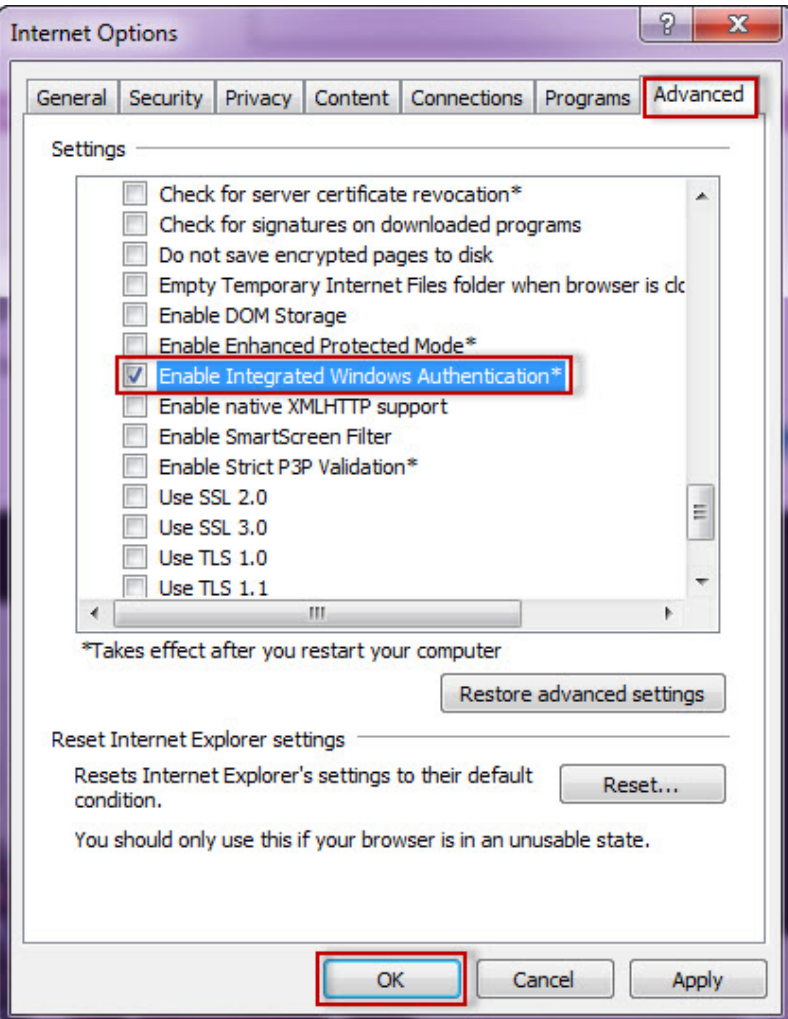

11. Go to **Tools** in the menu bar, and select **Compatibility View Settings**.

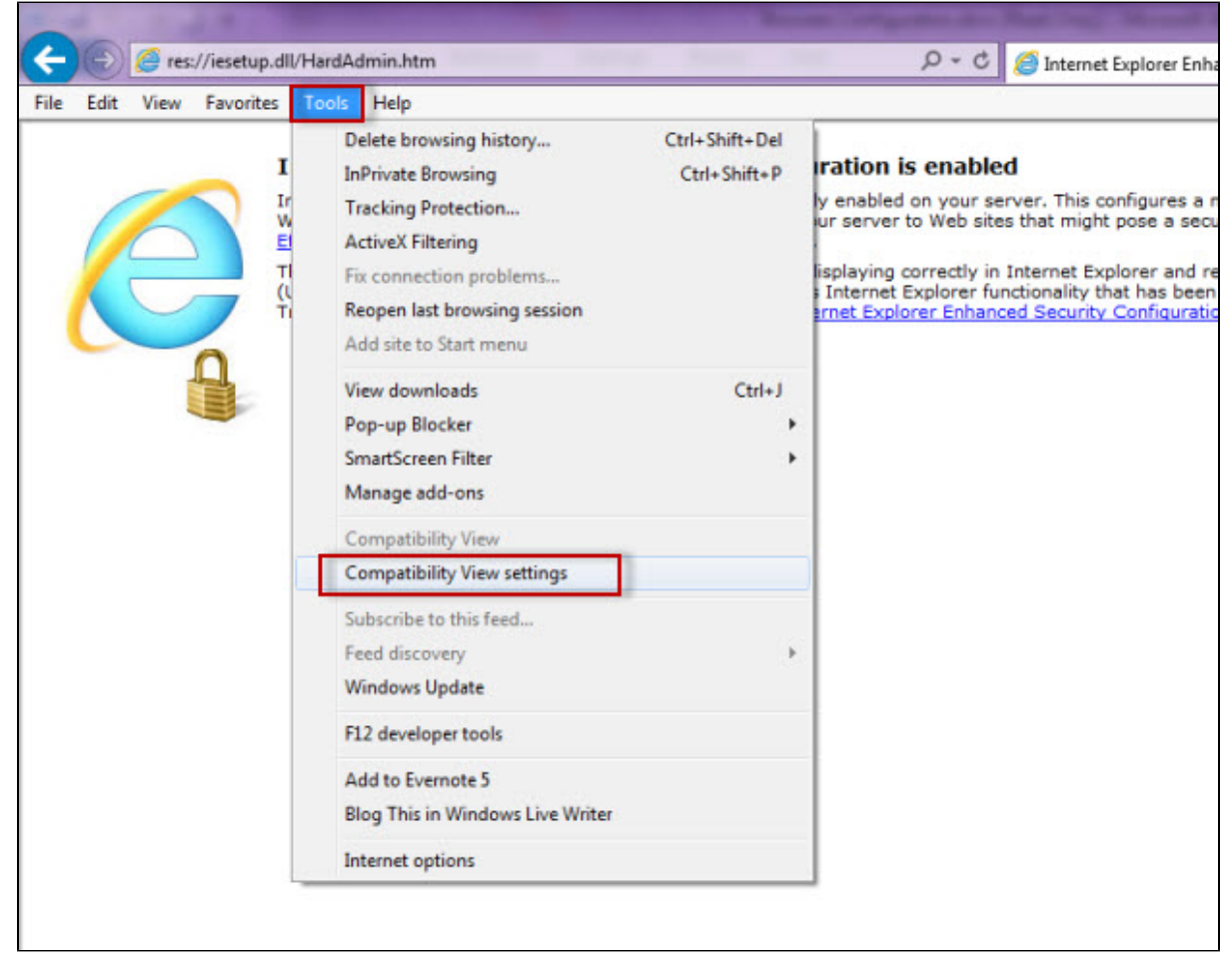

12. In the **Compatibility View Settings** window make sure **Display intranet sites in Compatibility View** is selected.

13. Click **Close.**

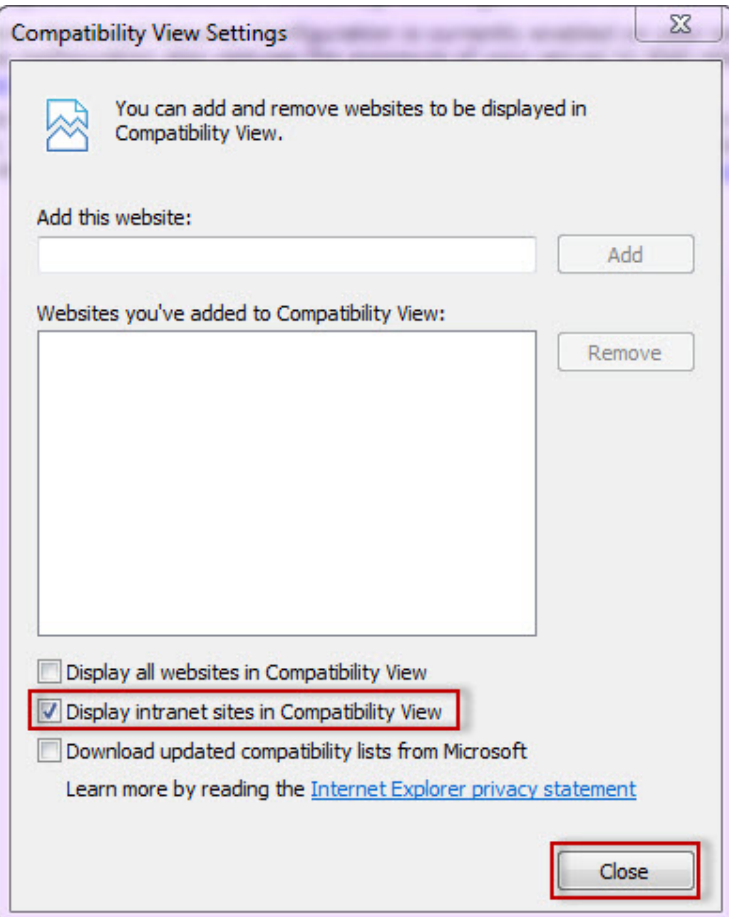

**Configuring Google Chrome and Mozilla Firefox.**

To configure **Google Chrome**, you can go to the following link: [http://dev.chromium.org/developers/design-documents/http-authentication](#).

To configure **Mozilla Firefox**, view the following steps:

- 1. Open your Mozilla Firefox browser and type **about:config**.
- 2. Click **I´ll be careful, I promise!**.

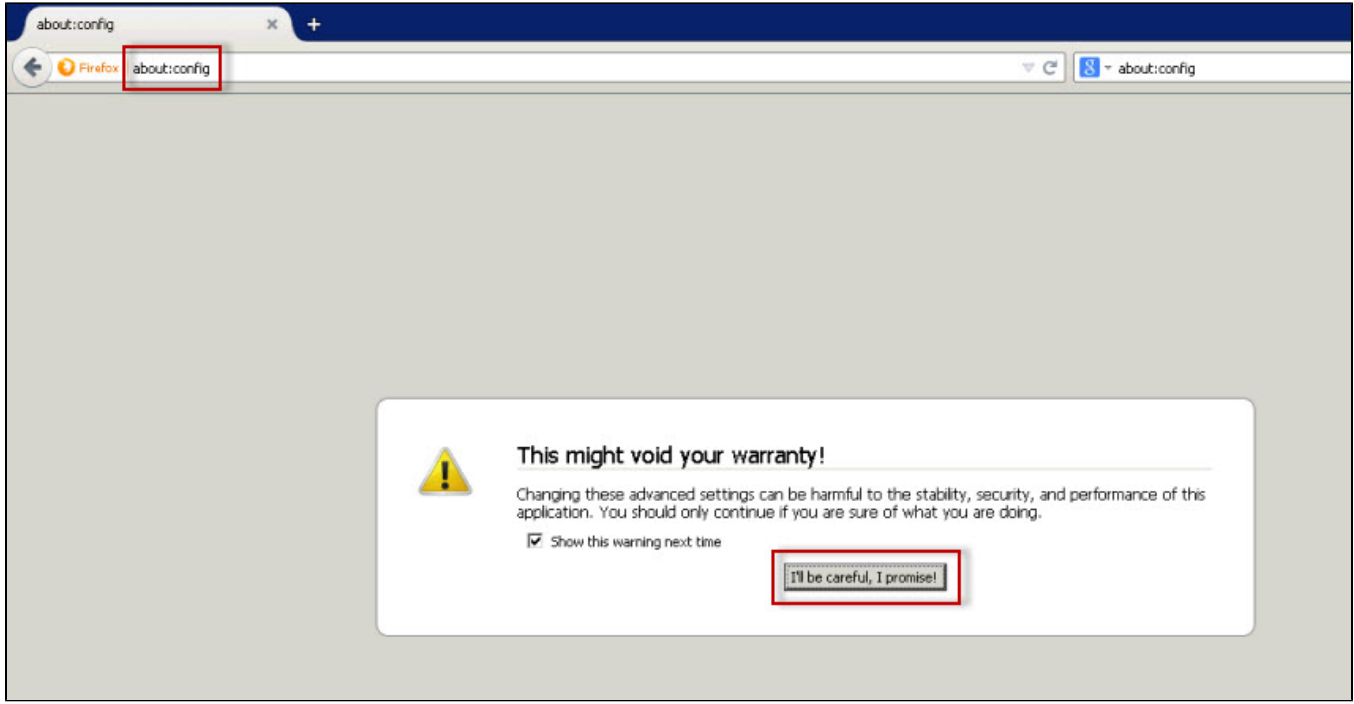

3. Search and double click **network.negotiate-auth.delegation-uris**

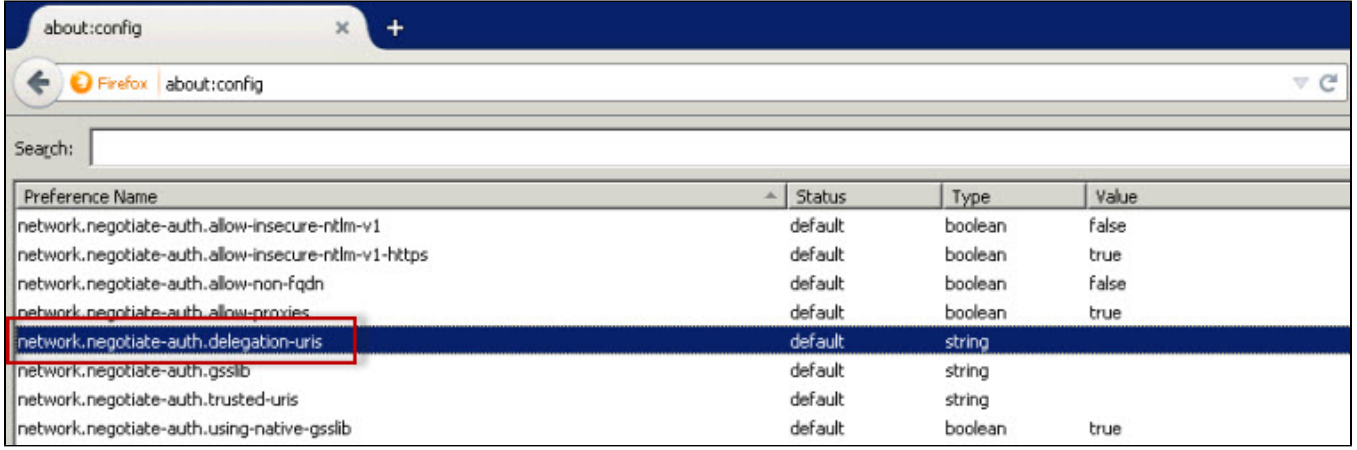

4. Type your server name and localhost.

## 5. Click **OK.**

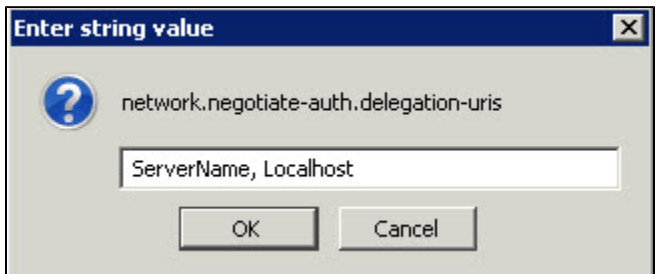

6. Double click **network.negotitate-auth.trusted-uris.**

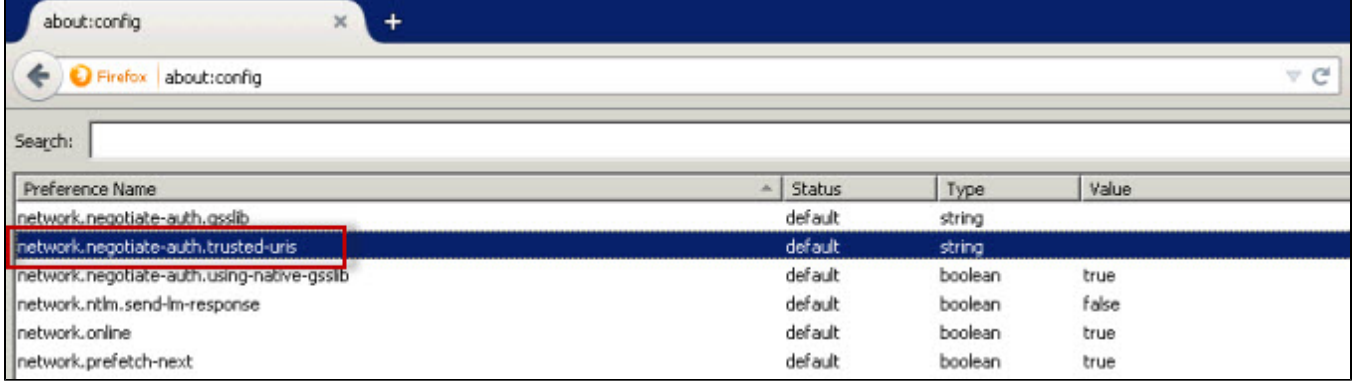

### 7. Type again your server name and localhost and click **OK.**

SQL Enterprise Job Manager monitors and manages your SQL Server agent jobs. [Learn more](https://www.idera.com/productssolutions/sqlserver/sql-server-agent-job/) > >

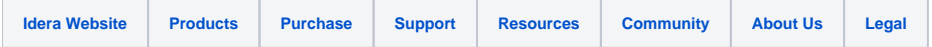